## **MB Reset Service Indicator Guide – Sprinter**

Without steering wheel controls

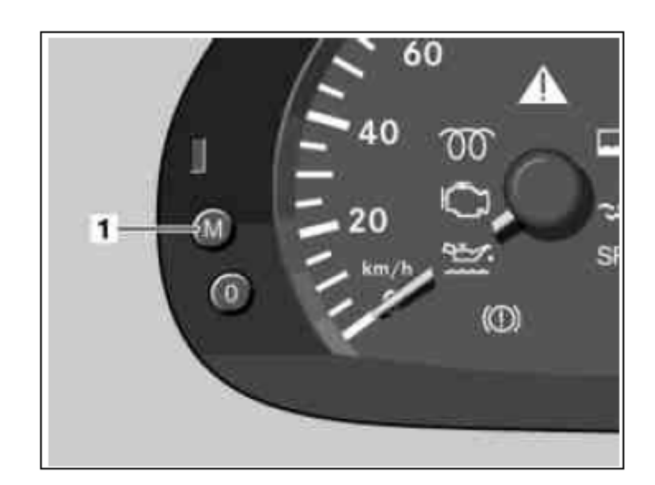

1. Switch on ignition.

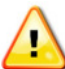

If the exceeding of the maintenance interval is shown in the display, you have to wait until the readout in the display automatically jumps over to total km. Only then is it possible to get into the service menu.

- 2. Press button 0 on the instrument cluster for approximately 30 seconds until a beep sounds.
- 3. On diesel engines with a long oil change interval: Press button M (1) repeatedly until "rESEt .51 / rESEt .31" is shown on the display, or on older instrument clusters "rESEt 229.5 / rESEt 229.3" is shown together with the oil can symbol.
- 4. Press button 0 in the instrument cluster for approximately 3 seconds, release and press again.

Should the wrong oil type have inadvertently been selected when resetting the maintenance computer, proceed as follows.

- I. Switch ignition off/on.
- II. Press button 0 on the instrument cluster for approximately 30 seconds until a beep sounds.
- III. Press button M (1) on the instrument cluster until "rESEt StoP" is shown on the display together with the oil can symbol.
- IV. Press button 0 in the instrument cluster for approximately 3 seconds, release and press again.
- V. Repeat steps 3 and 4.

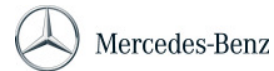

## **MB Reset Service Indicator Guide – Sprinter**

With steering wheel controls

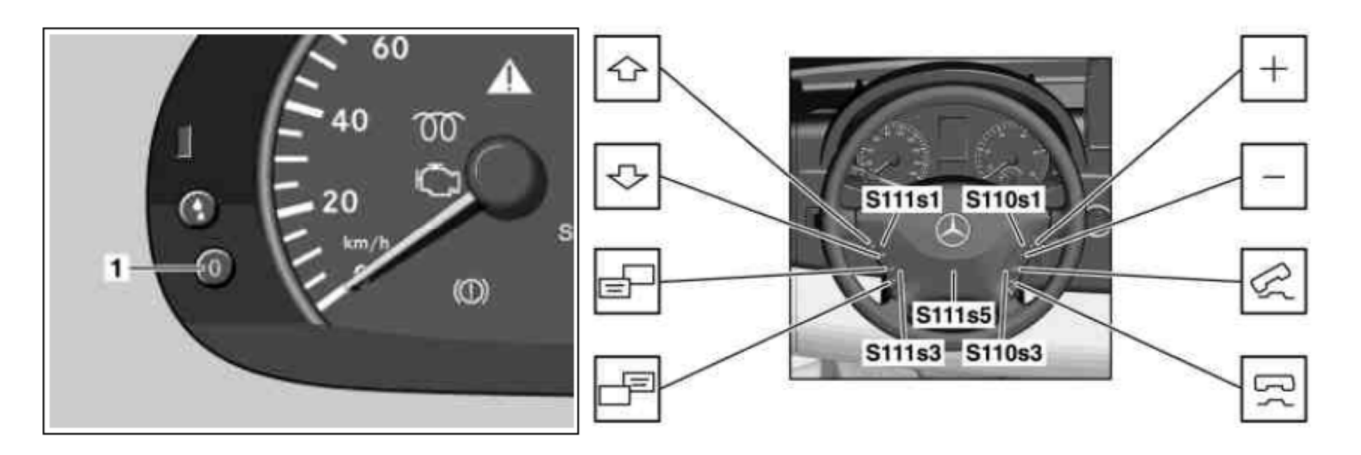

- 1. Switch on ignition. The total kilometers must be displayed in order to reach the "service scope x in xxx km" menu. Should the total kilometers not be shown in the display, press the system selection button in the lower control panel (S111s3) until the total kilometers are displayed.
- 2. Press the upper control panel on the scroll forward/back button (S111s1) several times until "service scope x in xxx km" appears in the multifunction display of the instrument cluster.
- 3. Press button 0 (1) on the instrument cluster for approximately 30 seconds until a beep sound.
- 4. Press the lower control panel of the system selection button (S111s3) once.
- 5. Press the upper control panel of the scroll forward and back button (S111s1) until "Service in xxx km" appears in the multifunction display of the instrument cluster.
- 6. Press button 0 (1) on the instrument cluster. The menu "Carry out" (Carry out as display in the multifunction display) appears in the multifunction display of the instrument cluster.
- 7. Press the upper control panel on the scroll forward and back button (S111s1). The selection menu "Oil types" appears in the multifunction display of the instrument cluster.
- 8. Press the upper control panel on the button + and (S110s1) repeatedly until the desired oil type is marked in the multifunction display of the instrument cluster.
- 9. Select mark oil type with the upper control panel of the scroll forward and backward button (S111s1).
- 10. Press button 0 (1) on the instrument cluster for approximately 3 seconds until the display "Service confirmed" appears in the multifunction display.
- 11. Press the upper control panel of the scroll forward and back button (S111s1). The newly adjusted service scope appears in the multifunction display.

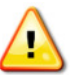

Should the wrong oil type have inadvertently been selected when resetting the maintenance computer, proceed as follows.

- I. Press button 0 (1) on the instrument cluster. The menu "Carry out" (Carry out as display in the multifunction display) appears in the multifunction display of the instrument cluster.
- II. In the menu "To be carried out" ("To be carried out" as a display in the multifunction display) mark the menu item "Full Service back" ("Full service back" as a display in the multifunction display) with the upper control panel of the + and - button (S110s1).
- III. Select marked menu item "Full service back" with the upper control panel of the scroll forward and back button (S111s1).
- IV. Press button 0 (1) on the instrument cluster for approximately 3 seconds until the display "Service confirmed" appears in the multifunction display.
- V. Press the upper control panel of the scroll forward and back button (S111s1). The service scope to be corrected appears in the multifunction display.
- VI. Press button 0 (1) on the instrument cluster. The menu "Carry out" (Carry out as display in the multifunction display) appears in the multifunction display of the instrument cluster.
- VII. In the menu "To be carried out" ("To be carried out" as a display in the multifunction display) mark the menu item "Full Service" (Full service as display in the multifunction display) with the upper control panel of the + and - button (S110s1).
- VIII. Repeat operation steps 7 to 11.